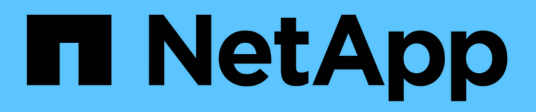

## **Management von ONTAP-Tools**

ONTAP tools for VMware vSphere 9.12

NetApp December 19, 2023

This PDF was generated from https://docs.netapp.com/de-de/ontap-tools-vmware-vsphere-912/manage/task\_mount\_datastores\_on\_host.html on December 19, 2023. Always check docs.netapp.com for the latest.

# **Inhalt**

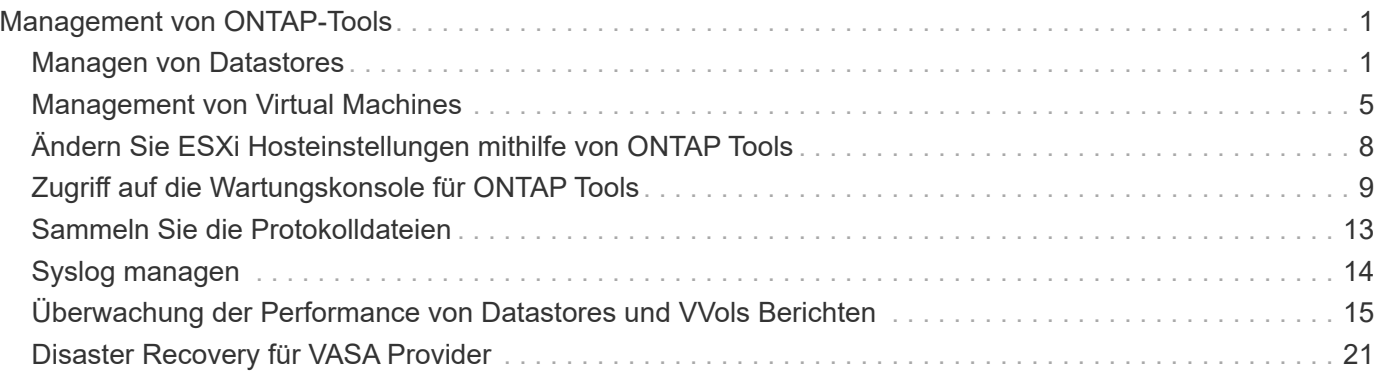

# <span id="page-2-0"></span>**Management von ONTAP-Tools**

## <span id="page-2-1"></span>**Managen von Datastores**

## **Mounten Sie Datenspeicher auf zusätzlichen Hosts**

Durch das Mounten eines Datenspeichers können zusätzliche Hosts auf den Speicher zugreifen. Nachdem Sie die Hosts der VMware Umgebung hinzugefügt haben, können Sie den Datastore auf den zusätzlichen Hosts einbinden.

#### **Was Sie brauchen**

Sie müssen sicherstellen, dass die Subnetzdetails aller Netzwerke, mit denen der ESXi-gehostete verbunden ist, in eingegeben werden Kaminoprefs.xml.

Siehe Aktivieren der Datastore-Montage über verschiedene Subnetze Abschnitt.

#### **Schritte**

- 1. Klicken Sie auf der vSphere Client-Startseite auf **Hosts und Cluster**.
- 2. Wählen Sie im Navigationsbereich das Rechenzentrum aus, das den Host enthält.
- 3. Wiederholen Sie Schritt 2 für weitere Hosts.
- 4. Klicken Sie mit der rechten Maustaste auf den Host und wählen Sie dann **NetApp ONTAP-Tools** > **Mount Datastores** aus.
- 5. Wählen Sie die Datenspeicher aus, die Sie mounten möchten, und klicken Sie dann auf **OK**.

## **Datenspeichergröße ändern**

Durch die Anpassung der Größe eines Datenspeichers können Sie den Speicher für die Dateien Ihrer virtuellen Maschine vergrößern oder verkleinern. Möglicherweise müssen Sie die Größe eines Datastores ändern, wenn sich Ihre Infrastrukturanforderungen ändern.

### **Über diese Aufgabe**

Wenn Sie möchten, dass ONTAP-Tools die Größe des enthaltenen Volumes bei der Größenänderung des VMFS-Datenspeichers ändern, sollten Sie die Option **vorhandenes Volume verwenden** unter dem Abschnitt Speicherattribute beim ersten Provisioning des VMFS-Datenspeichers nicht verwenden, sondern es automatisch ein neues Volume für jeden Datenspeicher erstellen lassen.

Sie können einen NFS-Datenspeicher vergrößern oder verkleinern, aber bei einem VMFS-Datastore ist nur eine Vergrößerung möglich. Die Größe des Datenspeichers wird auch bei FlexGroup-Datenspeichern unterstützt, bei denen die Option "Auto Grow" und "Verkleinerung" aktiviert ist. Ein FlexGroup, der Teil eines herkömmlichen Datastores und ein FlexVol Volume ist, das Teil eines VVols Datastores ist, kann nicht unter die vorhandene Größe sinken, er kann jedoch maximal 120 % wachsen. Standard-Snapshots sind auf diesen FlexGroup und FlexVol Volumes aktiviert.

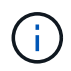

Wenn Sie All-SAN-Array (ASA) Typ Storage-Plattformen mit ONTAP 9.9.1 oder höher verwenden, nur dann können Sie VVols-Datastores mit VMDK-Größe über 16 TB erstellen.

#### **Schritte**

- 1. Klicken Sie auf der vSphere Client-Startseite auf **Hosts und Cluster**.
- 2. Wählen Sie im Navigationsbereich das Rechenzentrum aus, das den Datastore enthält.
- 3. Klicken Sie mit der rechten Maustaste auf den Datastore, und wählen Sie **NetApp ONTAP Tools** > **Größe des Datastore ohne VVols** aus.
- 4. Geben Sie im Dialogfeld Größe ändern eine neue Größe für den Datastore an, und klicken Sie dann auf **OK**.

Sie können die Option **RECOVER ALL** im Menü Storage Systems ausführen, um die Speicherliste unter Storage Systems und Dashboard manuell zu aktualisieren oder auf die nächste geplante Aktualisierung zu warten.

### **Bearbeiten eines VVols-Datastores**

Sie können einen vorhandenen VMware Virtual Volumes (VVols)-Datastore bearbeiten, um das Standard-Storage-Funktionsprofil zu ändern. Das Standard-Storage-Funktionsprofil wird in erster Linie für Swap VVols verwendet.

#### **Schritte**

- 1. Klicken Sie auf der Seite vSphere Client auf **Hosts und Cluster**.
- 2. Klicken Sie mit der rechten Maustaste auf den Datastore und wählen Sie dann **NetApp ONTAP-Tools** > **Eigenschaften des VVols-Datastore bearbeiten** aus.

Das Dialogfeld Eigenschaften von VVols-Datastore bearbeiten wird angezeigt.

3. Nehmen Sie die erforderlichen Änderungen vor.

Sie können das Standard-Storage-Funktionsprofil für den VVols-Datastore ändern, indem Sie in der Dropdown-Liste im Dialogfeld "VVols-Datenspeicher bearbeiten" ein neues Profil auswählen. Sie können auch den Namen und die Beschreibung des VVols-Datastores ändern.

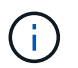

Sie können den vCenter Server nicht ändern, auf dem sich der VVols-Datastore befindet.

4. Wenn Sie Ihre Änderungen vorgenommen haben, klicken Sie auf **OK**.

In einem Nachrichtenfeld wird gefragt, ob Sie den VVols-Datastore aktualisieren möchten.

5. Klicken Sie auf **OK**, um Ihre Änderungen anzuwenden.

Es wird eine Erfolgsmeldung angezeigt, die mitgeteilt wird, dass der VVols-Datastore aktualisiert wurde.

### **Fügen Sie Storage zu einem VVols Datastore hinzu**

Sie können den verfügbaren Storage mit dem Assistenten zum Hinzufügen von Storage erhöhen, um einem vorhandenen Datastore von VMware Virtual Volumes (VVols) FlexVol Volumes hinzuzufügen.

#### **Über diese Aufgabe**

Wenn Sie ein FlexVol Volume hinzufügen, haben Sie auch die Möglichkeit, das mit diesem Volume verknüpfte Storage-Funktionsprofil zu ändern. Sie können entweder über die VASA Provider-Funktion zur automatischen Generierung ein neues Profil für das Volume erstellen oder einem vorhandenen Profil dem Volume zuweisen.

- Während Sie einen VVols Datastore mit Replizierungsfunktionen erweitern, können Sie nicht neue FlexVol Volumes erstellen. Sie können aber nur vorkonfigurierte FlexVol Volumes aus der bestehenden Liste auswählen.
- Beim Klonen einer geschützten Virtual Machine, die auf einem Datastore mit VVols-Replizierung bereitgestellt wird, aufgrund von mangelhaftdem Speicherplatz ausfällt, sollte die FlexVol-Volume-Größe erhöht werden.
- Wenn ein VVols Datastore auf einem AFF Cluster erstellt wird, können Sie den Datastore nicht mit einem anderen FlexVol Volume erweitern, bei dem das Storage-Funktionsprofil automatisch generiert wird.
	- Sie können den VVols-Datastore mit FlexVol Volumes erweitern, die bereits vorab erstellte Storage-Funktionsprofile erstellen.

#### **Schritte**

 $\mathbf{d}$ 

- 1. Klicken Sie auf der vSphere Client-Startseite auf **Hosts und Cluster**.
- 2. Klicken Sie mit der rechten Maustaste auf den VVols-Datastore und wählen Sie dann **NetApp ONTAP-Tools** > **erweitern Sie den Storage von vVol Datastore** aus.
- 3. Auf der Seite "Expand Storage of VVols Datastore" können Sie entweder einem vorhandenen FlexVol Volume zum VVols Datastore hinzufügen oder ein neues FlexVol Volume erstellen, das der Datenbank hinzugefügt werden soll.

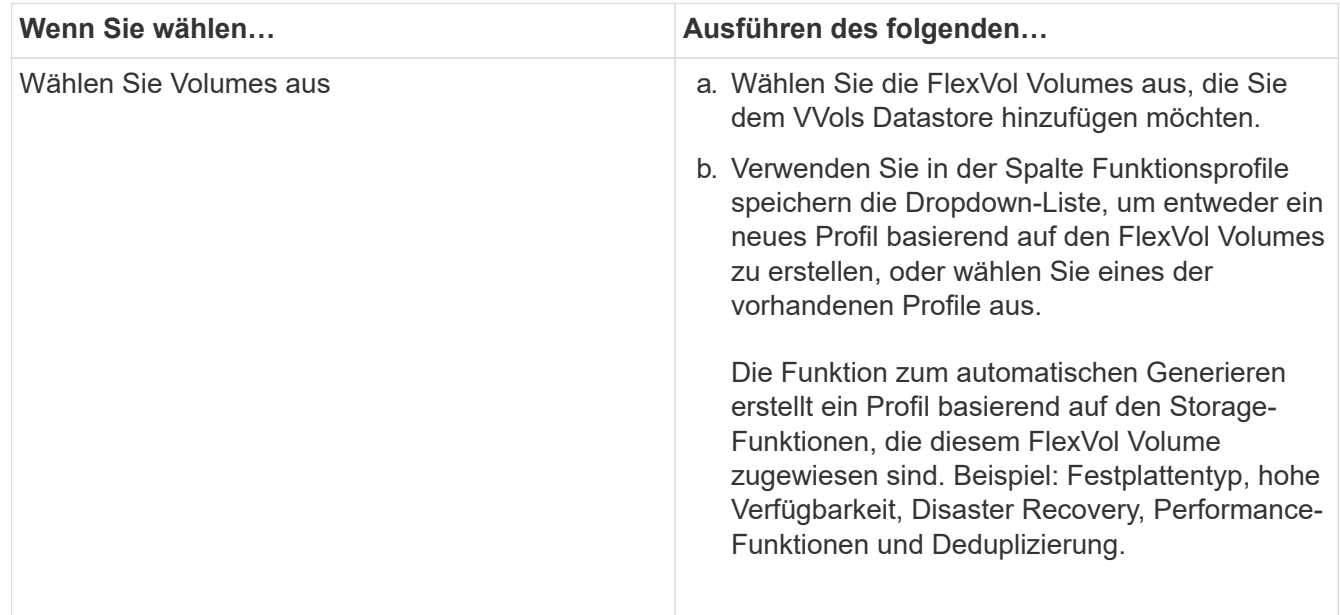

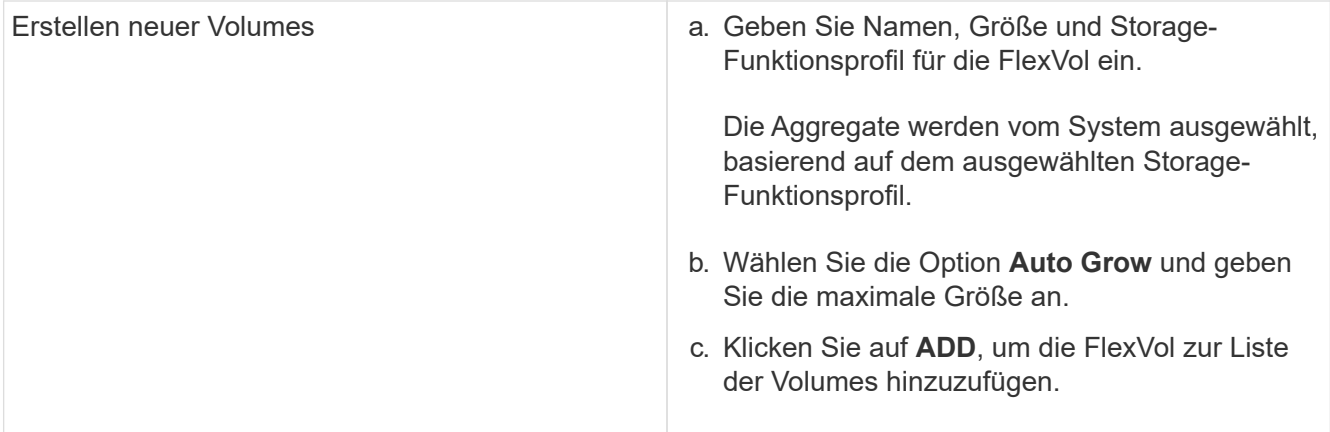

**Erinnerung**: Alle FlexVol Volumes in einem VVols Datastore müssen sich von derselben Storage Virtual Machine (SVM, früher als Vserver bezeichnet) befinden.

Nachdem Sie ein FlexVol-Volume erstellt haben, können Sie es bearbeiten, indem Sie auf die Schaltfläche **Ändern** klicken. Sie können sie auch löschen.

- 4. Wählen Sie ein Standard-Storage-Funktionsprofil aus, das bei der Erstellung virtueller Maschinen verwendet werden soll, und klicken Sie dann auf **Weiter**, um die Zusammenfassung des Speichers, der dem VVols Datastore hinzugefügt wurde, anzuzeigen.
- 5. Klicken Sie Auf **Fertig Stellen**.

#### **Ergebnis**

Der Assistent fügt den Speicher hinzu, den Sie dem VVols-Datastore angegeben haben. Sie zeigt eine Erfolgsmeldung an, wenn sie beendet ist.

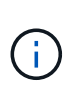

Der Assistent Expand Storage of VVols Datastore verarbeitet automatisch alle erforderlichen ESXi Storage-Ressourcen oder andere wichtige Operationen. Da es sich bei einem VVols-Datastore um eine logische Einheit handelt, die über VASA-Provider gesteuert wird, müssen Sie nur die Kapazität des Storage-Containers durch das Hinzufügen des FlexVol Volume erweitern.

### **Entfernen Sie Storage aus einem VVols Datastore**

Wenn ein VMware Virtual Volumes (VVols) Datastore mehrere FlexVol Volumes enthält, können Sie eine oder mehrere der FlexVol Volumes aus dem VVols-Datastore entfernen, ohne den Datastore zu löschen.

#### **Über diese Aufgabe**

Ein VVols-Datastore existiert, solange mindestens ein FlexVol-Volume auf dem Datastore verfügbar ist. Wenn Sie einen VVols-Datastore in einem HA-Cluster löschen möchten, sollten Sie zuerst den Datastore von allen Hosts im HA-Cluster aus mounten und dann den .vsphere-HA-Ordner manuell über die Benutzeroberfläche des vCenter Server löschen. Sie können dann den VVols-Datastore löschen.

#### **Schritte**

- 1. Klicken Sie auf der vSphere Client-Startseite auf **Hosts und Cluster**.
- 2. Klicken Sie mit der rechten Maustaste auf den VVols-Datastore, den Sie ändern möchten, und wählen Sie dann **NetApp ONTAP-Tools** > **Storage aus VVols-Datastore entfernen** aus.

Das Dialogfeld "Speicher aus VVols-Datastore entfernen" wird angezeigt.

- 3. Wählen Sie die FlexVol-Volumes aus, die Sie aus dem VVols-Datastore entfernen möchten, und klicken Sie auf **Entfernen**.
- 4. Klicken Sie im Bestätigungsdialogfeld auf **OK**.

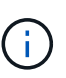

Wenn Sie alle FlexVol-Volumes auswählen, wird eine Fehlermeldung angezeigt, die angibt, dass der Vorgang fehlschlägt.

## **Mounten Sie einen VVols Datastore**

Mithilfe des Dialogfelds Mount VVols Datastore können Sie einen VMware Virtual Volumes (VVols) Datastore auf einen oder mehrere zusätzliche Hosts einbinden. Durch das Mounten des Datenspeichers können zusätzliche Hosts auf den Speicher zugreifen.

#### **Schritte**

- 1. Klicken Sie auf der vSphere Client-Startseite auf **Hosts und Cluster**.
- 2. Klicken Sie mit der rechten Maustaste auf den Datenspeicher, den Sie mounten möchten, und wählen Sie dann **NetApp ONTAP Tools** > **Mount VVols Datastore** aus.

Das Dialogfeld Mount VVols Datastore wird angezeigt. Hier finden Sie eine Liste der Hosts, die im Datacenter verfügbar sind, in denen Sie den Datenspeicher mounten können. Die Liste enthält nicht die Hosts, auf denen der Datenspeicher bereits angehängt ist, Hosts, die ESX 5.x oder älter ausführen, oder Hosts, die das Datastore-Protokoll nicht unterstützen. Wenn beispielsweise ein Host das FC-Protokoll nicht unterstützt, können Sie einen FC-Datenspeicher nicht zum Host mounten.

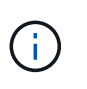

Obwohl vSphere Client ein Mount-Dialogfeld für vCenter Server bietet, müssen Sie für diesen Vorgang immer das Dialogfeld VASA Provider verwenden. VASA Provider richtet den Zugriff auf Storage-Systeme ein, auf denen die ONTAP Software ausgeführt wird.

3. Wählen Sie den Host aus, auf dem Sie den Datastore mounten möchten, und klicken Sie dann auf **OK**.

## <span id="page-6-0"></span>**Management von Virtual Machines**

## **Überlegungen bei der Migration oder dem Klonen von Virtual Machines**

Beachten Sie einige Überlegungen bei der Migration vorhandener Virtual Machines in Ihrem Datacenter.

#### **Migrieren Sie geschützte Virtual Machines**

Sie können die geschützten virtuellen Maschinen migrieren in:

- Derselbe VVols-Datastore auf einem anderen ESXi-Host
- Unterschiedliche kompatible VVols-Datastores auf demselben ESXi-Host
- Unterschiedliche kompatible VVols-Datastores auf einem anderen ESXi-Host

Wird eine Virtual Machine zu einem anderen FlexVol Volume migriert, so wird auch die jeweilige

Metadatendatei mit den Informationen der virtuellen Maschine aktualisiert. Wenn eine virtuelle Maschine zu einem anderen ESXi-Host aber demselben Storage migriert wird, wird die zugrunde liegende FlexVol Volume-Metada-Datei nicht geändert.

#### **Klonen geschützter Virtual Machines**

Sie können geschützte Virtual Machines folgendermaßen klonen:

• Derselbe Container desselben FlexVol Volumes mithilfe der Replizierungsgruppe

Die Metadatendatei dieses FlexVol Volume wird mit den geklonten Virtual Machines aktualisiert.

• Derselbe Container eines anderen FlexVol Volumes unter Verwendung der Replizierungsgruppe

Das FlexVol Volume, auf dem die geklonte Virtual Machine gespeichert wird, wird die Metadatendatei mit den Details der geklonten Virtual Machine aktualisiert.

• Unterschiedlicher Container oder VVols Datastore

Dem FlexVol Volume, auf dem die geklonte Virtual Machine gespeichert wird, werden die Metadatendatei die Details der Virtual Machine aktualisiert.

VMware unterstützt derzeit keine in einer VM-Vorlage geklonte Virtual Machine.

Der Klon einer geschützten Virtual Machine wird unterstützt.

#### **Snapshots Von Virtual Machines**

Derzeit werden nur Snapshots virtueller Maschinen ohne Speicher unterstützt. Wenn auf einer virtuellen Maschine Snapshot mit Arbeitsspeicher vorhanden ist, wird die virtuelle Maschine nicht als Schutz betrachtet.

Sie können auch nicht ungesicherte virtuelle Maschine mit Speicher-Snapshot schützen. Für diesen Release sollten Sie den Speicher-Snapshot löschen, bevor Sie den Schutz für die virtuelle Maschine aktivieren.

## **Migrieren Sie herkömmliche Virtual Machines zu VVols Datastores**

Sie können Virtual Machines von herkömmlichen Datastores zu Virtual Volumes (VVols) Datastores migrieren, um von richtlinienbasiertem VM-Management und anderen VVols Funktionen zu profitieren. VVols Datastores ermöglichen es, steigende Workload-Anforderungen zu erfüllen.

#### **Was Sie brauchen**

Sie müssen sicherstellen, dass VASA Provider nicht auf den Virtual Machines ausgeführt wird, die Sie migrieren möchten. Wenn Sie eine Virtual Machine migrieren, auf der VASA Provider ausgeführt wird, zu einem VVols Datastore, können Sie keine Managementvorgänge ausführen. Das gilt auch das Hochfahren der Virtual Machines auf VVols Datastores.

#### **Über diese Aufgabe**

Wenn Sie von einem herkömmlichen Datastore zu einem VVols Datastore migrieren, verwendet der vCenter Server vStorage APIs for Array Integration (VAAI)-Verschiebungen, wenn Daten aus VMFS-Datenspeichern verschoben werden, nicht aber aus einer NFS VMDK-Datei. VAAI-Entlastung verringert normalerweise die Last des Hosts.

#### **Schritte**

- 1. Klicken Sie mit der rechten Maustaste auf die virtuelle Maschine, die Sie migrieren möchten, und klicken Sie dann auf **Migrieren**.
- 2. Wählen Sie **nur Speicher ändern**, und klicken Sie dann auf **Weiter**.
- 3. Wählen Sie ein virtuelles Festplattenformat, eine VM Storage Policy und einen VVol Datastore aus, der den Funktionen des zu migrierenden Datastores entspricht, und klicken Sie dann auf **Weiter**.
- 4. Überprüfen Sie die Einstellungen und klicken Sie dann auf **Fertig stellen**.

## **Migration von Virtual Machines mit älteren Storage-Funktionsprofilen**

Wenn Sie die neueste Version von ONTAP Tools für VMware vSphere verwenden, Anschließend sollten Sie Ihre Virtual Machines, die mit den QoS-Kennzahlen "MaxThroughput MBPS" oder "MaxThrughput IOPS" bereitgestellt werden, auf neue VVol Datastores migrieren, die mit den QoS-Kennzahlen "Max IOPS" der neuesten Version der ONTAP Tools bereitgestellt werden.

### **Über diese Aufgabe**

Bei der aktuellen Version von ONTAP Tools können Sie QoS-Kennzahlen für jede Virtual Machine bzw. Virtual Machine Disk (VMDK) konfigurieren. Die QoS-Kennzahlen wurden bereits auf ONTAP FlexVol Volume-Ebene angewendet und von allen Virtual Machines bzw. VMDKs genutzt, die auf diesem FlexVol Volume bereitgestellt wurden.

Ab der Version 7.2 von ONTAP Tools werden die QoS-Kennzahlen einer Virtual Machine nicht gemeinsam mit anderen Virtual Machines genutzt.

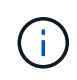

Sie dürfen die vorhandene VM-Speicherrichtlinie nicht ändern, da die virtuellen Maschinen möglicherweise nicht mehr kompatibel sind.

### **Schritte**

- 1. Erstellen Sie VVols Datastores mithilfe eines neuen Storage-Funktionsprofils mit dem erforderlichen Wert "Max IOPS".
- 2. Erstellen Sie eine VM Storage Policy und ordnen Sie die neue VM Storage Policy dem neuen Storage-Funktionsprofil zu.
- 3. Migrieren Sie die vorhandenen Virtual Machines mithilfe der neuen VM-Storage-Richtlinie zu den neu erstellten VVol Datastores.

## **VASA-Bereinigung**

Verwenden Sie die Schritte in diesem Abschnitt, um die VASA-Bereinigung durchzuführen.

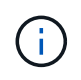

Es wird empfohlen, alle VVols-Datastores zu entfernen, bevor Sie die VASA-Bereinigung durchführen.

**Schritte**

- 1. Heben Sie die Registrierung des Plugins auf, indem Sie auf gehen [https://OTV\\_IP:8143/Register.html](https://OTV_IP:8143/Register.html)
- 2. Stellen Sie sicher, dass das Plug-in nicht mehr im vCenter verfügbar ist.
- 3. Fahren Sie die ONTAP Tools für VMware vSphere VM herunter
- 4. Löschen Sie die ONTAP-Tools für VMware vSphere VM

## <span id="page-9-0"></span>**Ändern Sie ESXi Hosteinstellungen mithilfe von ONTAP Tools**

Über das Dashboard der ONTAP Tools für VMware vSphere können Sie Ihre ESXi Host-Einstellungen bearbeiten.

#### **Was Sie brauchen**

Sie müssen ein ESXi-Hostsystem für Ihre vCenter-Serverinstanz konfiguriert haben.

Wenn ein Problem mit Ihren ESXi-Hosteinstellungen auftritt, wird das Problem im Portlet ESXi Hostsysteme des Dashboards angezeigt. Sie können auf das Problem klicken, um den Hostnamen oder die IP-Adresse des ESXi-Hosts anzuzeigen, der das Problem hat.

#### **Schritte**

- 1. Klicken Sie auf der vSphere-Client-Startseite auf **ONTAP-Tools**.
- 2. Bearbeiten Sie die ESXi-Hosteinstellungen.

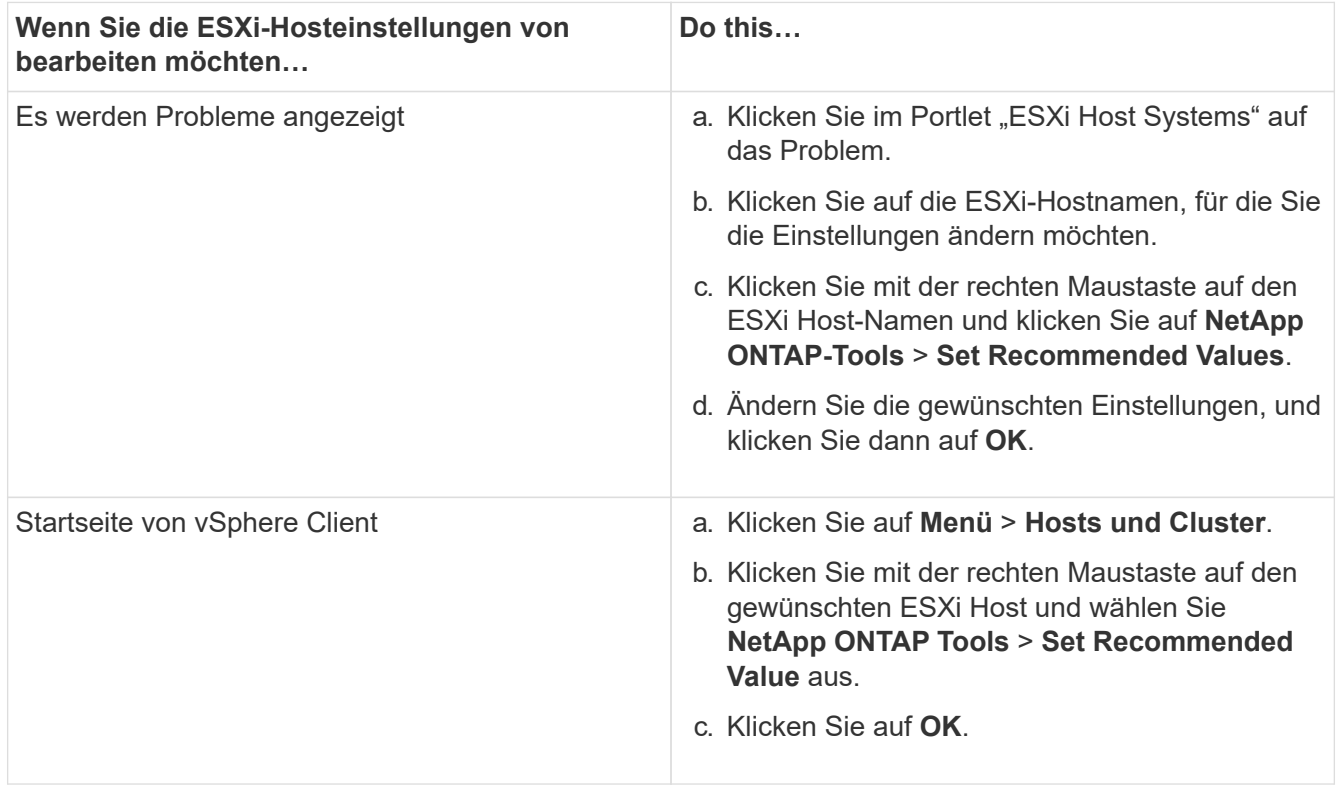

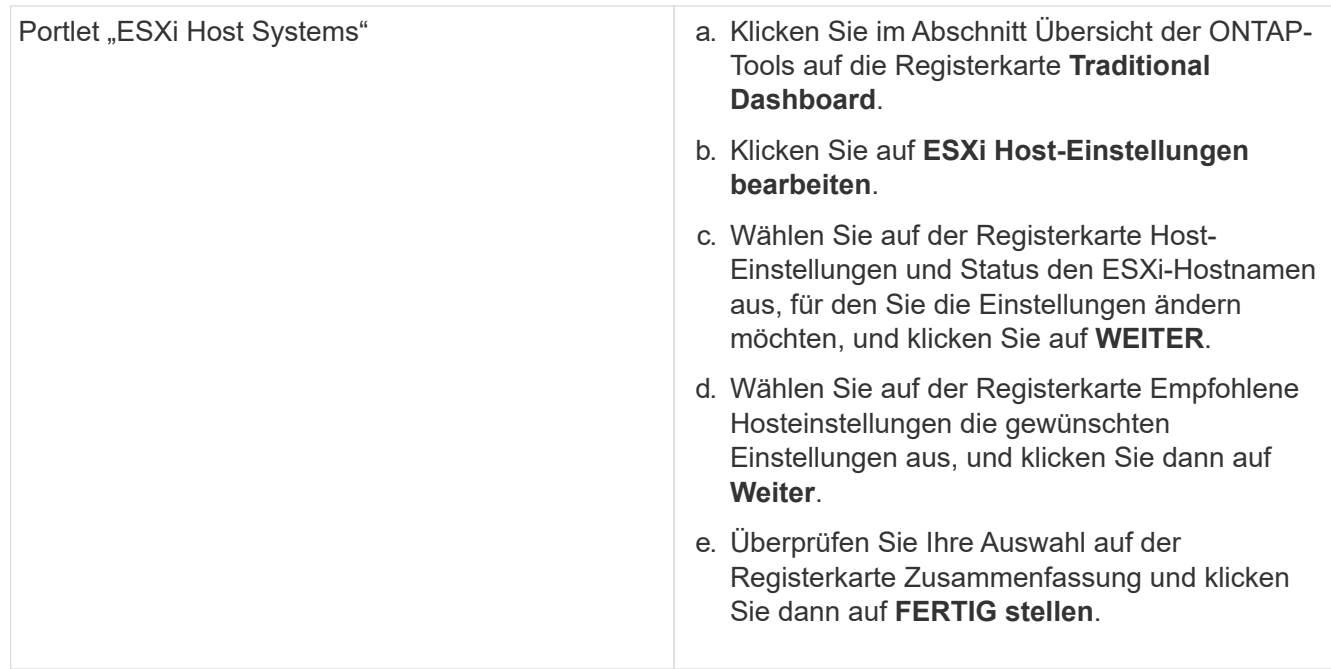

## <span id="page-10-0"></span>**Zugriff auf die Wartungskonsole für ONTAP Tools**

## **Überblick über Wartungskonsole für ONTAP-Tools**

Sie können Ihre Applikations-, System- und Netzwerkkonfigurationen mithilfe der Wartungskonsole der ONTAP Tools managen. Sie können Ihr Administratorkennwort und Ihr Wartungskennwort ändern. Außerdem können Sie Supportpakete generieren, verschiedene Protokollebenen festlegen, TLS-Konfigurationen anzeigen und verwalten und die Remote-Diagnose starten.

Sie müssen VMware-Tools installiert haben, nachdem Sie ONTAP-Tools implementiert haben, um auf die Wartungskonsole zuzugreifen. Sie sollten verwenden maint Als Benutzername und Passwort, das Sie bei der Bereitstellung für die Anmeldung bei der Wartungskonsole der ONTAP Tools konfiguriert haben. Sie sollten **nano** zum Bearbeiten der Dateien in maint oder root Login Console verwenden.

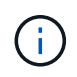

Sie müssen ein Kennwort für das festlegen diag Benutzer, während die Ferndiagnose aktiviert wird.

Sie können über die Registerkarte **Zusammenfassung** der bereitgestellten ONTAP-Tools auf die

Wartungskonsole zugreifen. Wenn Sie auf klicken **Durch in Die Wartungskonsole wird gestartet.** 

**Konsolenmenü Optionen**

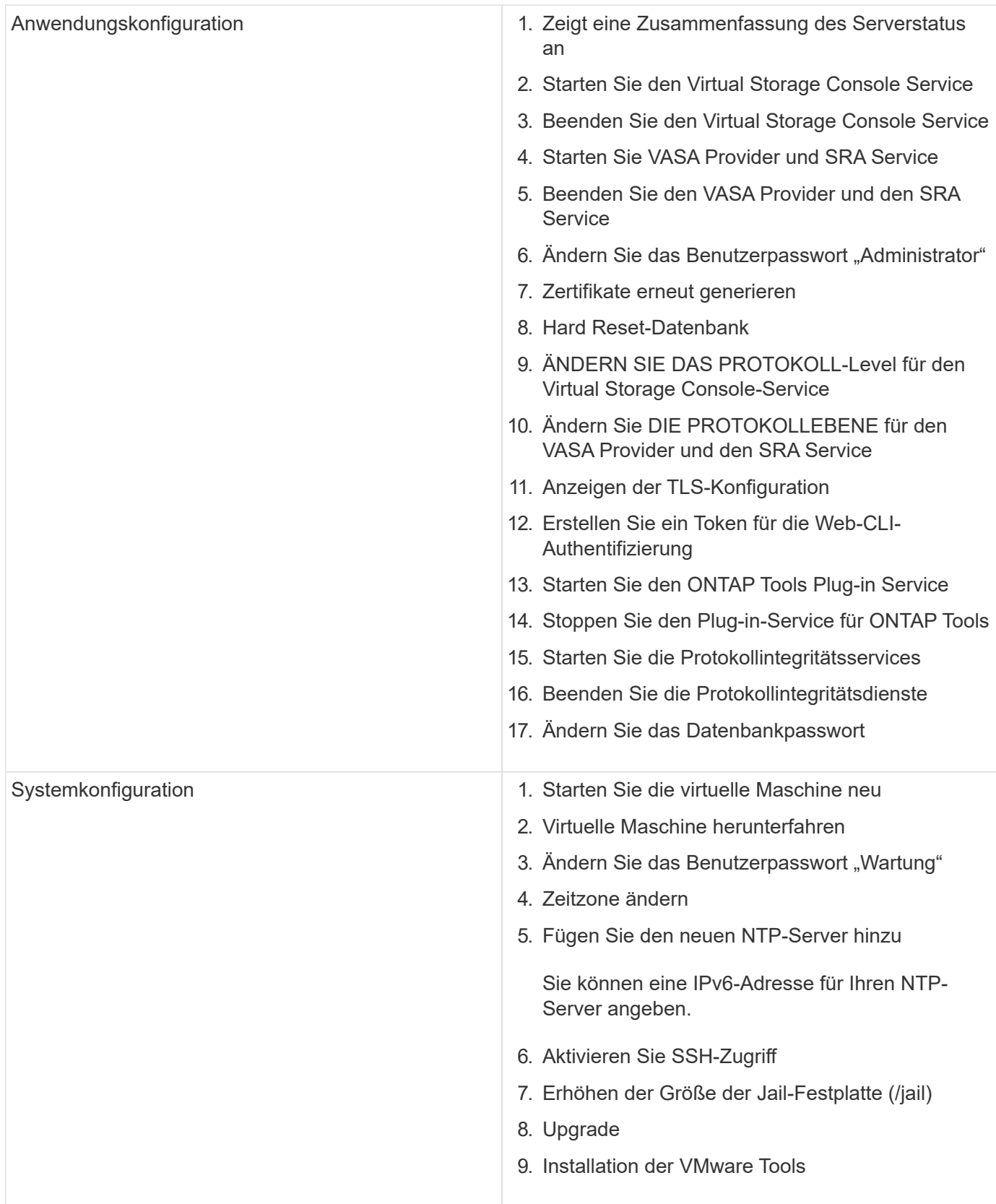

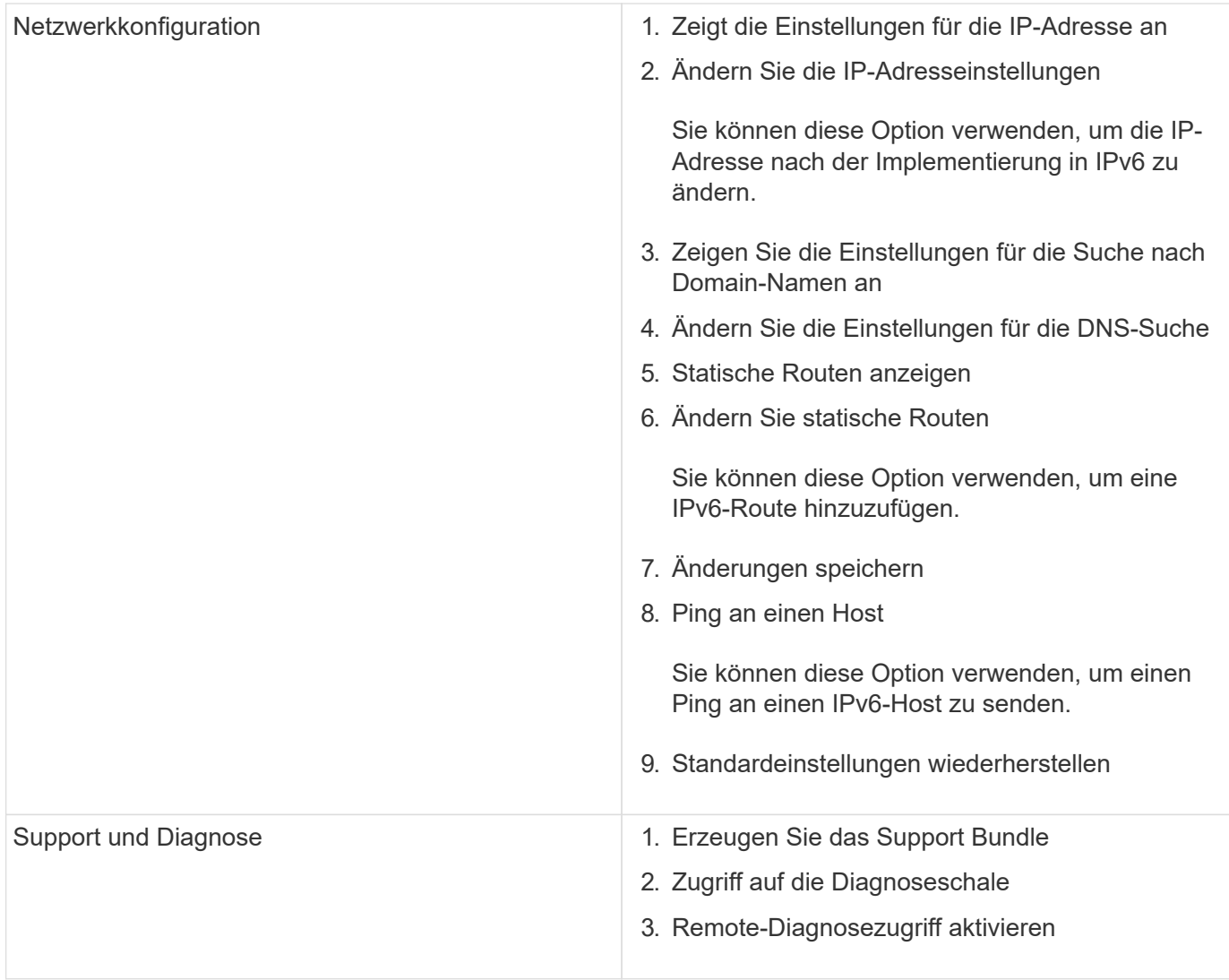

## **Protokolldateien von Virtual Storage Console und VASA Provider**

Sie können die Protokolldateien im überprüfen /opt/netapp/vscserver/log Verzeichnis und das /opt/netapp/vpserver/log Verzeichnis, wenn Fehler auftreten.

Die folgenden drei Log-Dateien können bei der Identifizierung von Problemen hilfreich sein:

- cxf.log, Mit Informationen über API-Verkehr in und aus VASA Provider \*kaminoPrefs.xml, Mit Informationen über VSC-Einstellungen
- vvolvp.log, Mit allen Protokollinformationen über VASA Provider

Im Wartungsmenü der ONTAP Tools für VMware vSphere können Sie unterschiedliche Log-Level für Ihre Anforderungen festlegen. Folgende Protokollebenen sind verfügbar:

- Info
- Debuggen
- Fehler
- Verfolgen

Wenn Sie die Protokollebenen festlegen, werden die folgenden Dateien aktualisiert:

- VSC-Server: kamino.log Und vvolvp.log
- VASA Provider-Server: vvolvp.log, error.log, und netapp.log

Darüber hinaus enthält die Seite über die Webbefehlszeilenschnittstelle (CLI) von VASA Provider die vorgemachten API-Aufrufe, die zurückgegebenen Fehler sowie mehrere Performance-bezogene Zähler. Die Web-CLI-Seite finden Sie unter [https://<IP\\_address\\_or\\_hostname>:9083/stats](https://<IP_address_or_hostname>:9083/stats).

## **Ändern Sie das Administratorpasswort**

Sie können das Administratorpasswort der ONTAP-Tools nach der Implementierung mit der Wartungskonsole ändern. Passwort läuft nach 90 Tagen ab.

#### **Schritte**

- 1. Öffnen Sie vom vCenter Server eine Konsole für die ONTAP Tools.
- 2. Melden Sie sich als Wartungbenutzer an.
- 3. Eingabe 1 Wählen Sie in der Wartungskonsole Anwendungskonfiguration aus.
- 4. Eingabe 6 So wählen Sie **Administratorpasswort ändern** aus.
- 5. Geben Sie ein Kennwort mit mindestens acht Zeichen und maximal 30 Zeichen ein. Das Passwort muss mindestens ein oberes, ein unteres, eine Ziffer und ein Sonderzeichen enthalten. Nach 75 Tagen nach dem Zurücksetzen des Passworts wird eine Warnung zum Ablauf des Kennworts angezeigt. Das neue Passwort darf nicht mit dem zuletzt verwendeten Passwort identisch sein.

Wenn Sie die Empfehlungen für das Passwort nicht befolgen, ist die Option für die Wartungskonsole auf das Ändern des Passworts beschränkt. Wenn das Passwort abgelaufen ist, werden Sie aufgefordert, das Passwort zu ändern.

6. Eingabe  $\overline{y}$  Im Bestätigungsdialogfeld.

### **Konfigurieren Sie VASA Provider für die Nutzung mit SSH**

Sie können den VASA Provider so einrichten, dass er SSH für den sicheren Zugriff verwendet, indem Sie die ONTAP-Tools konfigurieren.

#### **Über diese Aufgabe**

Wenn Sie SSH konfigurieren, müssen Sie sich als Benutzer für die Wartung einloggen. Der Grund dafür ist, dass der Root-Zugriff auf VASA Provider deaktiviert wurde. Wenn Sie andere Anmeldedaten verwenden, können Sie SSH nicht für den Zugriff auf VASA Provider verwenden.

#### **Schritte**

- 1. Öffnen Sie vom vCenter Server eine Konsole für die ONTAP Tools.
- 2. Melden Sie sich als Wartungbenutzer an.
- 3. Eingabe 3 So wählen Sie **Systemkonfiguration** aus.
- 4. Eingabe 6 Wählen Sie **SSH-Zugriff aktivieren** aus.

5. Eingabe y Im Bestätigungsdialogfeld.

## **Konfigurieren Sie den Zugriff auf die Remote-Diagnose**

Sie können die ONTAP-Tools konfigurieren, um SSH-Zugriff für den Diagnose-Benutzer zu aktivieren.

#### **Was Sie brauchen**

Die VASA Provider-Erweiterung muss für Ihre vCenter Server-Instanz aktiviert sein.

#### **Über diese Aufgabe**

Die Verwendung von SSH für den Zugriff auf das Diagnose-Benutzerkonto weist folgende Einschränkungen auf:

- Sie haben nur ein Anmeldekonto pro Aktivierung von SSH.
- SSH-Zugriff auf das Diagnose-Benutzerkonto ist deaktiviert, wenn eines der folgenden Ereignisse eintritt:
	- Die Zeit läuft ab.

Die Anmeldesitzung bleibt nur bis Mitternacht am nächsten Tag gültig.

◦ Sie melden sich erneut als Diagnose-Benutzer mit SSH an.

#### **Schritte**

- 1. Öffnen Sie über den vCenter Server eine Konsole für VASA Provider.
- 2. Melden Sie sich als Wartungbenutzer an.
- 3. Eingabe 4 Wählen Sie Support und Diagnose aus.
- 4. Eingabe 3 So wählen Sie den Zugriff auf Remote-Diagnose aktivieren aus.
- 5. Eingabe  $y$  Im Dialogfeld "Bestätigung" können Sie den Remote-Diagnosezugriff aktivieren.
- 6. Geben Sie ein Kennwort für den Remote-Diagnosezugriff ein.

## <span id="page-14-0"></span>**Sammeln Sie die Protokolldateien**

Sie können Protokolldateien für ONTAP Tools für VMware vSphere über die in der grafischen Benutzeroberfläche (GUI) der ONTAP Tools verfügbare Option sammeln. Der technische Support fordert Sie möglicherweise auf, die Protokolldateien zu sammeln, damit Sie Probleme beheben können.

#### **Über diese Aufgabe**

Wenn Sie VASA Provider-Protokolldateien benötigen, können Sie über das Bedienfeld des Anbieters ein Supportpaket generieren. Diese Seite ist Teil der VASA Provider-Wartungsmenüs, auf die Sie über die Konsole der virtuellen Appliance zugreifen können.

#### https://vm\_ip:9083

Sie können die ONTAP-Tools für VMware vSphere-Protokolldateien mithilfe der Funktion "ONTAP-Tools für

VMware vSphere-Protokolle exportieren" in der GUI der ONTAP-Tools sammeln. Wenn Sie ein Paket aus ONTAP Tools für VMware vSphere Log mit aktiviertem VASA Provider sammeln, werden die VP-Protokolle auch in den ONTAP Tools für das Paket VMware vSphere Log enthalten sein. Im Folgenden erfahren Sie, wie Sie die ONTAP-Tools für VMware vSphere-Protokolldateien erfassen:

#### **Schritte**

1. Klicken Sie auf der Startseite der ONTAP-Tools auf **Konfiguration** > **ONTAP-Tools für VMware vSphere-Protokolle exportieren**.

Dieser Vorgang kann mehrere Minuten dauern.

2. Speichern Sie die Datei auf Ihrem lokalen Computer, wenn Sie dazu aufgefordert werden.

Anschließend können Sie die Datei *.zip* an den technischen Support senden.

## <span id="page-15-0"></span>**Syslog managen**

Verwenden Sie syslog, um Systemprotokolle an einen zentralen Protokollierungsserver zu senden.

#### **Über diese Aufgabe**

Die ONTAP-Tools für VMware vSphere 9.12 Version entfernt frühere 2.0 Syslog-APIs und enthält neue 3.0 Syslog-bezogene APIs, die gegenseitige Authentifizierung unterstützen. Führen Sie die folgenden Schritte aus, um syslog einzurichten.

#### **Schritte**

- 1. Führen Sie \_POST /2.0/Security/user/Login aus, um eine Sitzungs-ID zu erhalten.
- 2. Führen Sie *POST /3.0/Appliance-Management/Logging-Client-Certificate* aus, indem Sie die in der obigen Antwort empfangene SessionID übergeben.

Dadurch werden Zertifikate für den VP-Server sowie den VSC-Server generiert.

3. Kopieren Sie beide Zertifikate auf Ihren Syslog-Server und machen Sie sie auf dem Syslog-Server vertrauenswürdig.

Hier ist ein Beispiel, wie es für syslog-ng Docker zu tun:

- JSON entsperrt sowohl die Zertifikate als auch kopiert die pem-formatierten Zertifikate in das Verzeichnis Ca.d
- openssl x509 -noout -hash -in vsccert.pem Das Ergebnis ist ein Hash (zum Beispiel 6d2962a8)
- ln -s vsccert.pem 6d2962a8.0 Dadurch wird eine symbolische Verknüpfung mit dem Zertifikat als Hash mit dem Suffix .0 erstellt
- Starten Sie den Syslog-Server
- 4. Führen Sie *PATCH /3.0/Appliance-Management/syslog-config* API aus, indem Sie die Server-IP, den Port, pattern(OPTIONAL), log\_Level und das öffentliche Zertifikat des Syslog-Servers übergeben.

Protokolle werden an den angegebenen Syslog-Server weitergeleitet.

## <span id="page-16-0"></span>**Überwachung der Performance von Datastores und VVols Berichten**

## **Übersicht über ONTAP Tools Datastore und VVols Berichte**

Sie können über die ONTAP Tools-Konsole **Berichte** Menü vordefinierte Berichte für alle Datenspeicher anzeigen, die von einer ausgewählten VSC-Instanz in einem bestimmten vCenter Server verwaltet werden. Sie können Vorgänge wie Sortieren und Exportieren von Berichten durchführen.

Berichte enthalten detaillierte Informationen zu Datastores und Virtual Machines, sodass Sie potenzielle Probleme bei Datastores und Virtual Machines in Ihrem vCenter Server prüfen und identifizieren können

Sie können Berichte anzeigen, sortieren und exportieren.

Virtual Storage Console (VSC) bietet die folgenden vordefinierten Berichte:

- Datastore Report
- Virtual Machine Report
- VVols-Datastore-Bericht
- VVols Virtual Machine Report
- Integritätsbericht Protokollieren

#### **Datastore Reports**

Die Datastore-Berichte bieten detaillierte Informationen zu herkömmlichen Datastores und den auf diesen Datastores erstellten Virtual Machines.

Das herkömmliche Dashboard ermöglicht es Ihnen, potenzielle Probleme mit den Datastores und Virtual Machines in Ihrem vCenter Server zu prüfen und zu identifizieren. Sie können Berichte anzeigen, sortieren und exportieren. Die Daten für die Berichte zu herkömmlichen Datastores und Virtual Machines werden vom vCenter Server bereitgestellt. Doch aufgrund der Unterstützung von FlexGroup-gestützten Datastore kommen einige Metriken wie Latenz, Durchsatz und IOPS bei ONTAP zum Einsatz.

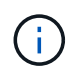

FlexGroup Datastores, die auf Virtual Machines (SVMs) als direkte Storage-Lösung konfiguriert sind, werden nicht von der Dateiüberwachung unterstützt.

Der Datastore bietet die folgenden vordefinierten Berichte:

- Datastore Report
- Virtual Machine Report
- Datastore-Bericht\*

Das Menü Datastore Report enthält Informationen zu den folgenden Parametern für Datenspeicher:

- Name des Datenspeichers
- Typ des Datenspeichers: NFS und VMFS
- Volume-Stil

Der Volume-Stil kann entweder ein FlexVol Volume oder ein FlexGroup Volume sein.

- Freier Speicherplatz
- Genutzter Speicherplatz
- Gesamter Speicherplatz
- Prozentsatz des genutzten Speicherplatzes
- Prozentsatz des verfügbaren Speicherplatzes
- IOPS

Der Bericht zeigt die IOPS für den Datastore an.

• Latenz

Der Bericht zeigt die Latenzinformationen für den Datastore an.

Sie können auch die Zeit überprüfen, zu der der Bericht generiert wurde. Das Menü Datastore Report ermöglicht es Ihnen, den Bericht nach Ihren Anforderungen zu organisieren und dann den organisierten Bericht mit der Schaltfläche **Export in CSV** zu exportieren. Bei den Datenspeichernamen im Bericht handelt es sich um Links, die zur Registerkarte Überwachung des ausgewählten Datastores navigieren. Dort können Sie die Performance-Metriken des Datastores anzeigen.

#### **Virtual Machine Report**

Das Menü "Virtual Machine Report" enthält die Performance-Kennzahlen für alle Virtual Machines, die von VSC bereitgestellte Datenspeicher für einen ausgewählten vCenter Server verwenden. Die in den Virtual Machine Reports angezeigten Kennzahlen sind Archivdaten, die alle 30 Minuten für Virtual Machines in herkömmlichen Datastores erfasst werden. Die "Letzte Aktualisierungszeit" und "Nächste Aktualisierungszeit" werden in die Tabelle aufgenommen, um Einzelheiten darüber zu geben, wann die Daten erfasst wurden und wann sie die nächste Datenerfassung sein werden.

- Name der virtuellen Maschine
- Name des Datenspeichers
- Volume-Stil

Der Volume-Stil kann entweder ein FlexVol Volume oder ein FlexGroup Volume sein.

• Quelle

Als Quelle für die Details der Virtual Machine kann es sich um ONTAP oder vCenter Server handeln.

• Latenz

Der Bericht zeigt die Latenz für Virtual Machines in allen Datastores an, die den Virtual Machines zugeordnet sind.

- IOPS
- Durchsatz
- Engagierte Kapazität

Der Bericht zeigt den Wert für die für eine virtuelle Maschine bestimmte Kapazität an.

• Host

Der Bericht zeigt die Hostsysteme an, auf denen die virtuelle Maschine verfügbar ist.

• Verfügbarkeit

Der Bericht zeigt die Zeit an, zu der die virtuelle Maschine eingeschaltet ist und auf einem ESXi-Host verfügbar ist.

• Stromzustand

Der Bericht zeigt an, ob die virtuelle Maschine eingeschaltet oder ausgeschaltet ist.

Jeder Name der virtuellen Maschine im Bericht ist ein Link zur Registerkarte Überwachung der ausgewählten virtuellen Maschine. Sie können den Bericht virtueller Maschinen nach Ihren Anforderungen sortieren und den Bericht in einer CSV-Datei exportieren und den Bericht auf Ihrem lokalen System speichern. Der Zeitstempel des Berichts wird ebenfalls an den gespeicherten Bericht angehängt.

Bei Virtual Machines, die durch FlexGroup Volumes gesichert werden, werden Dateien für das Monitoring auf ONTAP registriert, wenn eine neue Virtual Machine eingeschaltet ist. Die historischen Metriken für Latenz, Durchsatz und IOPS erhalten, wenn auf VM-Berichte von ONTAP zugegriffen wird.

#### **VVols Berichte**

VVols Berichte enthalten detaillierte Informationen zu VMware Virtual Volumes (VVols) Datastores und den Virtual Machines, die auf diesen Datastores erstellt werden. Über das VVols Dashboard können Sie potenzielle Probleme mit den VVols Datastores und Virtual Machines in Ihrem vCenter Server prüfen und identifizieren.

Sie können Berichte anzeigen, organisieren und exportieren. Der Bericht Daten für VVols Datastores und Virtual Machines wird von ONTAP bereitgestellt.

VVols bietet die folgenden vordefinierten Berichte:

- VVols-Datastore-Bericht
- VVols VM Report

#### **VVols Datastore Report**

Das Menü VVols Datastore Report bietet Informationen zu den folgenden Parametern für Datastores:

- Name des VVols-Datastores
- Freier Speicherplatz
- Genutzter Speicherplatz
- Gesamter Speicherplatz
- Prozentsatz des genutzten Speicherplatzes
- Prozentsatz des verfügbaren Speicherplatzes
- IOPS
- Latenz Performance-Kennzahlen sind für NFS-basierte VVols-Datastores auf ONTAP 9.8 und höher verfügbar. Sie können auch die Zeit überprüfen, zu der der Bericht generiert wurde. Mit dem VVols Datastore Report können Sie den Bericht nach Ihren Anforderungen organisieren und anschließend den organisierten Bericht über die Schaltfläche **in CSV exportieren** exportieren. Der Name jedes SAN VVols

Datastore in dem Bericht ist ein Link, der zur Registerkarte Monitor des ausgewählten SAN VVols Datastores navigiert. Dort können Sie die Performance-Kennzahlen anzeigen.

#### **VVols Virtual Machine Report**

Der Zusammenfassungsbericht für VVols Virtual Machines enthält Performance-Kennzahlen für alle Virtual Machines, die SAN VVols Datastores verwenden, die von VASA Provider für ONTAP für einen ausgewählten vCenter Server bereitgestellt werden. Bei den in VM-Berichten angezeigten Virtual Machine-Kennzahlen handelt es sich um Archivdaten, die alle 10 Minuten für Virtual Machines in VVols-Datastores erfasst werden. "Letzte Aktualisierungszeit" und "Nächste Aktualisierungszeit" werden in die Tabelle aufgenommen, um zu erfahren, wann und wann die Daten erfasst wurden.

- Name der virtuellen Maschine
- Engagierte Kapazität
- Verfügbarkeit
- IOPS
- Durchsatz

Der Bericht zeigt an, ob die virtuelle Maschine eingeschaltet oder ausgeschaltet ist.

- Logischer Speicherplatz
- Host
- Stromzustand
- Latenz

Der Bericht zeigt die Latenz für Virtual Machines über alle VVols Datastores an, die den Virtual Machines zugeordnet sind.

Jeder Name der virtuellen Maschine im Bericht ist ein Link zur Registerkarte Überwachung der ausgewählten virtuellen Maschine. Sie können den Bericht der virtuellen Maschine gemäß Ihren Anforderungen organisieren und den Bericht in exportieren .CSV Formatieren Sie den Bericht und speichern Sie ihn dann auf Ihrem lokalen System. Der Zeitstempel des Berichts wird an den gespeicherten Bericht angehängt.

#### **Protokoll Integritätsbericht**

Der Protokollintegritätsbericht zeigt den Integritätsstatus der Datei an. Die Protokollintegrität wird in geplanten Intervallen überprüft, und der Bericht wird auf der Registerkarte Integritätsbericht des Protokolls angezeigt. Außerdem wird der Status der verschiedenen Überwachungsdateien angezeigt, die überrollt werden.

Die verfügbaren Protokolldateistatus sind:

- AKTIV: Gibt die aktuelle aktive Datei an, in die die Protokolle geschrieben werden.
- NORMAL: Zeigt an, dass die Archivdatei nicht manipuliert oder gelöscht wurde.
- MANIPULIERT: Zeigt an, dass die Datei nach der Archivierung geändert wurde
- ROLLOVER DELETE: Zeigt an, dass die Datei im Rahmen der log4j-Aufbewahrungsrichtlinie gelöscht wurde.
- UNEXPECTED\_DELETE: Zeigt an, dass die Datei manuell gelöscht wurde.

Die ONTAP-Tools für VMware vSphere erzeugen Audit-Protokollierung für Folgendes:

• VSC Service

Speicherort der Prüfprotokolle für vscservice: */opt/netapp/vscservice/vsc-Audit.log*. Sie können die folgenden Parameter des Integritätsberichts für Protokolle in der Datei */opt/netapp/vscserver/etc/log4j2.properties* ändern:

- Max. Protokollgröße für Rollover.
- Aufbewahrungsrichtlinie, der Standardwert dieses Parameters ist 10 Dateien.
- Dateigröße, der Standardwert dieses Parameters ist 10 MB, bevor die Dateien archiviert werden. Sie müssen die Dienste neu starten, damit die neuen Werte wirksam werden.
- VP-Service

Speicherort des Revisionsprotokoll für VP-Service: */opt/netapp/vpservice/vp-Audit.log* Die VP-Prüfprotokolle können in der Datei */opt/netapp/vpserver/conf/log4j2.properties* geändert werden. Sie müssen die Dienste neu starten, damit die neuen Werte wirksam werden.

• Instandhaltungsbefehle

Standort des Prüfprotokolls für Instandhaltungsleistungen: */opt/netapp/vscservice/maint-Audit.log* Die IH-Protokolldateien können in der Datei */opt/netapp/vscserver/etc/maint\_logger.properties* geändert werden. Wenn Sie die Standardwerte ändern, starten Sie den Server neu, damit die neuen Werte wirksam werden.

Der Planer kann so eingerichtet werden, dass er die Audit-Protokolle regelmäßig prüft. Der Standardwert für den Scheduler ist ein Tag. Sie können den Wert in der Datei */opt/netapp/vscserver/etc/maint\_logger.properties* ändern.

## **Analyse der Performance-Daten mit dem herkömmlichen Dashboard**

Mithilfe der herkömmlichen Konsole der ONTAP Tools können Sie die herkömmlichen Datenspeicher und Virtual Machines überwachen. Mit den Dashboard-Daten können Sie die Datenspeicherauslastung analysieren und Korrekturmaßnahmen ergreifen, um zu verhindern, dass die Virtual Machines mit speicherbezogenen Einschränkungen umgehen.

#### **Was Sie brauchen**

Wählen Sie im Dialogfeld Storage-I/O-Steuerung konfigurieren die Option **Storage-I/O-Steuerung aktivieren und Statistiken sammeln** oder **Storage-I/O-Steuerung deaktivieren, aber Statistiksammlung aktivieren** aus. Sie können Storage I/O Control nur aktivieren, wenn Sie über die Enterprise Plus Lizenz von VMware verfügen.

#### ["Dokumentation zu VMware vSphere: Storage I/O Control ermöglichen"](https://docs.vmware.com/en/VMware-vSphere/6.5/com.vmware.vsphere.resmgmt.doc/GUID-BB5D9BAB-9E0E-4204-A76A-54634CD8AD51.html)

Im herkömmlichen Dashboard werden Kennzahlen zu IOPS, Kapazitätsauslastung, Latenz und engagierte Kapazität angezeigt, die vom vCenter Server abgerufen werden. ONTAP bietet im herkömmlichen Dashboard Metriken zur Speicherersparnis für das Aggregat. Sie können die Speicherplatzeinsparung für ein bestimmtes Aggregat anzeigen. Mit diesen Performance-Parametern können Sie Performance-Engpässe in der virtuellen Umgebung identifizieren und Korrekturmaßnahmen ergreifen, um die Probleme zu beheben.

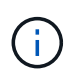

FlexGroup Datastores, die auf Virtual Machines (SVMs) als direkte Storage-Lösung konfiguriert sind, werden nicht von der Dateiüberwachung unterstützt.

Die herkömmliche Konsole der ONTAP-Tools ermöglicht die Anzeige von NFS-Datenspeichern oder VMFS-Datastores. Sie können auf einen Datastore klicken, um zur Detailansicht des Datastores zu navigieren, die von der vCenter Server-Instanz bereitgestellt wird, um Probleme mit den Datastores in Ihrem vCenter Server anzuzeigen und zu beheben.

#### **Schritte**

- 1. Klicken Sie auf der Startseite des vSphere Clients auf **ONTAP Tools für VMware vSphere**.
- 2. Wählen Sie den erforderlichen vCenter-Server mit dem Selektor **INSTANCE** aus, um die Datastores anzuzeigen.
- 3. Klicken Sie Auf **Übersicht > Traditional Dashboard**.

Das Portlet "Datastores" enthält folgende Details:

- Die Anzahl herkömmlicher Datastores mit ihren Performance-Metriken, die von VSC in Ihrer vCenter Server Instanz gemanagt werden
- Die fünf wichtigsten Datastores basieren auf Ressourcennutzung und Performance-Parametern, die bei Bedarf geändert werden können Sie können die Auflistung der Datenspeicher basierend auf dem genutzten Speicherplatz, den IOPS oder der Latenz und in der erforderlichen Reihenfolge ändern.

Das Portlet "Virtuelle Maschinen" enthält folgende Details:

- Anzahl der Virtual Machines, die NetApp Datastores in Ihrem vCenter Server verwenden
- Die fünf wichtigsten Virtual Machines basieren auf engagierter Kapazität, Latenz, IOPS, Durchsatz und Uptime

Die IOPS- und Durchsatzdaten im Portlet "Virtual Machines" sind nur für Datenspeicher verfügbar, die auf FlexGroup-gestützten Volumes erstellt wurden.

### **Analyse der Performance-Daten mithilfe des VVols Dashboards**

Sie können die Performance überwachen und die fünf wichtigsten SAN- und NAS-Datastores von VMware Virtual Volumes (VVols) im vCenter Server basierend auf den Parametern anzeigen, die Sie mithilfe des VVols Dashboards der ONTAP Tools auswählen.

#### **Was Sie brauchen**

• Sie sollten ONTAP 9.7 oder höher für Ihr Storage-System verwenden.

Die IOPS-Daten von ONTAP werden abgerundet und auf dem VVols Dashboard angezeigt. Es kann zwischen dem tatsächlichen IOPS-Wert, der von ONTAP bereitgestellt wird, und dem IOPS-Wert im VVols Dashboard Unterschiede geben. ONTAP Tools ermöglichen Performance-Monitoring für NFS-basierte VVols-Datastores.

- Die VVols Dashboard-Daten werden regelmäßig in einem Intervall von 10 Minuten aktualisiert.
- Wenn Sie ein Storage-System über Ihre vCenter Server Instanz hinzugefügt, geändert oder gelöscht haben, werden diese möglicherweise bereits seit einiger Zeit nicht mehr geändert.
- Der im Portlet "Übersicht" des VVols Dashboards angezeigte Wert für IOPS-Gesamtkosten ist kein kumulativer Wert des Werts für Lese-IOPS und Schreib-IOPS.
- NFS-basierte Daten, die auf ONTAP 9.8 und höher bereitgestellt werden, werden automatisch für das

Performance-Monitoring im VVols Dashboard registriert.

#### **Schritte**

- 1. Klicken Sie auf der Startseite des vSphere Clients auf **ONTAP Tools**.
- 2. Wählen Sie den erforderlichen vCenter-Server mit dem Selektor **INSTANCE** aus, um die Datastores anzuzeigen.
- 3. Klicken Sie auf **Übersicht > VVols-Dashboard**.

Das Portlet "Datastores" enthält folgende Details:

- Die Anzahl der VVols-Datastores, die über VASA Provider in der vCenter Server Instanz gemanagt werden
- Die fünf wichtigsten VVols Datastores, die auf Ressourcenauslastung und Performance-Parametern basieren Sie können die Auflistung der Datenspeicher basierend auf dem genutzten Speicherplatz, den IOPS oder der Latenz und in der erforderlichen Reihenfolge ändern.
- 4. Zeigen Sie die Details der Virtual Machines im Portlet "Virtual Machines" an.

Das Portlet "Virtuelle Maschinen" enthält folgende Details:

- Anzahl der Virtual Machines, die ONTAP Datastores in Ihrem vCenter Server verwenden
- Die fünf wichtigsten Virtual Machines für IOPS, Latenz, Durchsatz, belegte Kapazität, Uptime Und logischer Speicherplatz Sie können anpassen, wie die fünf wichtigsten Virtual Machines im VVols Dashboard aufgelistet werden.

#### **Datenanforderungen für das VVols Dashboard**

Sie müssen einige wichtige Anforderungen des VVols Dashboards überprüfen, um dynamische Details zu VMware Virtual Volumes (VVols) Datastores und Virtual Machines anzuzeigen.

Die folgende Tabelle gibt einen Überblick darüber, was Sie überprüfen sollten, ob das VVols Dashboard nicht die Performance-Metriken für die bereitgestellten SAN VVols Datastores und Virtual Machines anzeigt.

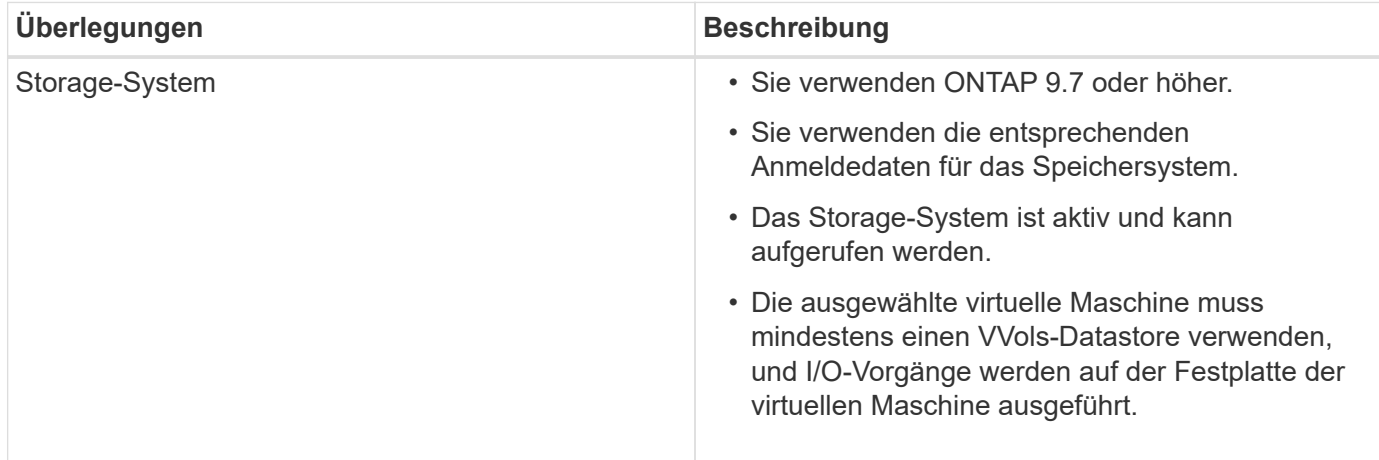

## <span id="page-22-0"></span>**Disaster Recovery für VASA Provider**

Wenn die virtuelle VASA Provider (VP)-Appliance verloren gegangen ist, nicht mehr zugänglich gemacht wird oder anderweitig nicht funktionsfähig ist, müssen Sie

möglicherweise eine VP-Disaster-Recovery durchführen. Weitere Informationen finden Sie unter ["So führen Sie eine VASA Provider Disaster Recovery - Resolution Guide](https://kb.netapp.com/mgmt/OTV/Virtual_Storage_Console/How_to_perform_a_VASA_Provider_Disaster_Recovery_-_Resolution_Guide) [durch"](https://kb.netapp.com/mgmt/OTV/Virtual_Storage_Console/How_to_perform_a_VASA_Provider_Disaster_Recovery_-_Resolution_Guide)

#### **Copyright-Informationen**

Copyright © 2023 NetApp. Alle Rechte vorbehalten. Gedruckt in den USA. Dieses urheberrechtlich geschützte Dokument darf ohne die vorherige schriftliche Genehmigung des Urheberrechtsinhabers in keiner Form und durch keine Mittel – weder grafische noch elektronische oder mechanische, einschließlich Fotokopieren, Aufnehmen oder Speichern in einem elektronischen Abrufsystem – auch nicht in Teilen, vervielfältigt werden.

Software, die von urheberrechtlich geschütztem NetApp Material abgeleitet wird, unterliegt der folgenden Lizenz und dem folgenden Haftungsausschluss:

DIE VORLIEGENDE SOFTWARE WIRD IN DER VORLIEGENDEN FORM VON NETAPP ZUR VERFÜGUNG GESTELLT, D. H. OHNE JEGLICHE EXPLIZITE ODER IMPLIZITE GEWÄHRLEISTUNG, EINSCHLIESSLICH, JEDOCH NICHT BESCHRÄNKT AUF DIE STILLSCHWEIGENDE GEWÄHRLEISTUNG DER MARKTGÄNGIGKEIT UND EIGNUNG FÜR EINEN BESTIMMTEN ZWECK, DIE HIERMIT AUSGESCHLOSSEN WERDEN. NETAPP ÜBERNIMMT KEINERLEI HAFTUNG FÜR DIREKTE, INDIREKTE, ZUFÄLLIGE, BESONDERE, BEISPIELHAFTE SCHÄDEN ODER FOLGESCHÄDEN (EINSCHLIESSLICH, JEDOCH NICHT BESCHRÄNKT AUF DIE BESCHAFFUNG VON ERSATZWAREN ODER -DIENSTLEISTUNGEN, NUTZUNGS-, DATEN- ODER GEWINNVERLUSTE ODER UNTERBRECHUNG DES GESCHÄFTSBETRIEBS), UNABHÄNGIG DAVON, WIE SIE VERURSACHT WURDEN UND AUF WELCHER HAFTUNGSTHEORIE SIE BERUHEN, OB AUS VERTRAGLICH FESTGELEGTER HAFTUNG, VERSCHULDENSUNABHÄNGIGER HAFTUNG ODER DELIKTSHAFTUNG (EINSCHLIESSLICH FAHRLÄSSIGKEIT ODER AUF ANDEREM WEGE), DIE IN IRGENDEINER WEISE AUS DER NUTZUNG DIESER SOFTWARE RESULTIEREN, SELBST WENN AUF DIE MÖGLICHKEIT DERARTIGER SCHÄDEN HINGEWIESEN WURDE.

NetApp behält sich das Recht vor, die hierin beschriebenen Produkte jederzeit und ohne Vorankündigung zu ändern. NetApp übernimmt keine Verantwortung oder Haftung, die sich aus der Verwendung der hier beschriebenen Produkte ergibt, es sei denn, NetApp hat dem ausdrücklich in schriftlicher Form zugestimmt. Die Verwendung oder der Erwerb dieses Produkts stellt keine Lizenzierung im Rahmen eines Patentrechts, Markenrechts oder eines anderen Rechts an geistigem Eigentum von NetApp dar.

Das in diesem Dokument beschriebene Produkt kann durch ein oder mehrere US-amerikanische Patente, ausländische Patente oder anhängige Patentanmeldungen geschützt sein.

ERLÄUTERUNG ZU "RESTRICTED RIGHTS": Nutzung, Vervielfältigung oder Offenlegung durch die US-Regierung unterliegt den Einschränkungen gemäß Unterabschnitt (b)(3) der Klausel "Rights in Technical Data – Noncommercial Items" in DFARS 252.227-7013 (Februar 2014) und FAR 52.227-19 (Dezember 2007).

Die hierin enthaltenen Daten beziehen sich auf ein kommerzielles Produkt und/oder einen kommerziellen Service (wie in FAR 2.101 definiert) und sind Eigentum von NetApp, Inc. Alle technischen Daten und die Computersoftware von NetApp, die unter diesem Vertrag bereitgestellt werden, sind gewerblicher Natur und wurden ausschließlich unter Verwendung privater Mittel entwickelt. Die US-Regierung besitzt eine nicht ausschließliche, nicht übertragbare, nicht unterlizenzierbare, weltweite, limitierte unwiderrufliche Lizenz zur Nutzung der Daten nur in Verbindung mit und zur Unterstützung des Vertrags der US-Regierung, unter dem die Daten bereitgestellt wurden. Sofern in den vorliegenden Bedingungen nicht anders angegeben, dürfen die Daten ohne vorherige schriftliche Genehmigung von NetApp, Inc. nicht verwendet, offengelegt, vervielfältigt, geändert, aufgeführt oder angezeigt werden. Die Lizenzrechte der US-Regierung für das US-Verteidigungsministerium sind auf die in DFARS-Klausel 252.227-7015(b) (Februar 2014) genannten Rechte beschränkt.

#### **Markeninformationen**

NETAPP, das NETAPP Logo und die unter [http://www.netapp.com/TM](http://www.netapp.com/TM\) aufgeführten Marken sind Marken von NetApp, Inc. Andere Firmen und Produktnamen können Marken der jeweiligen Eigentümer sein.